### **UM11208 TFA8200 GUI TFA8200 Graphical User Interface**

**Rev. 1.0 — 12 August 2019 User manual**

#### **Document information**

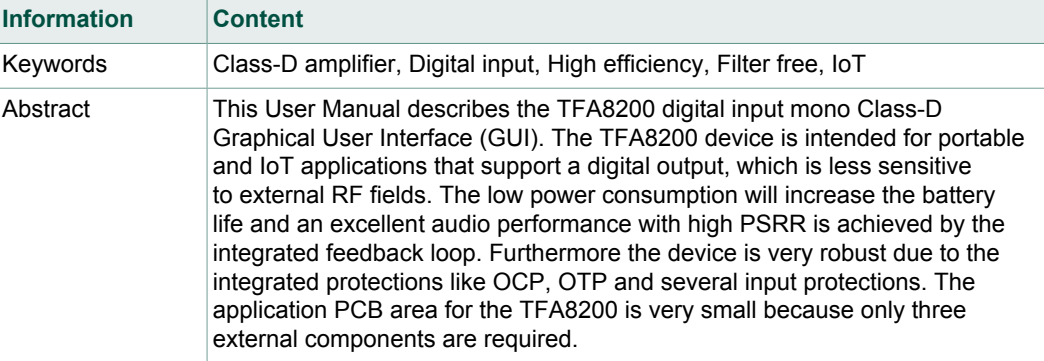

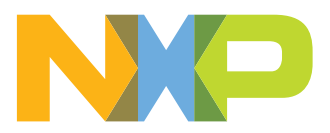

**TFA8200 Graphical User Interface**

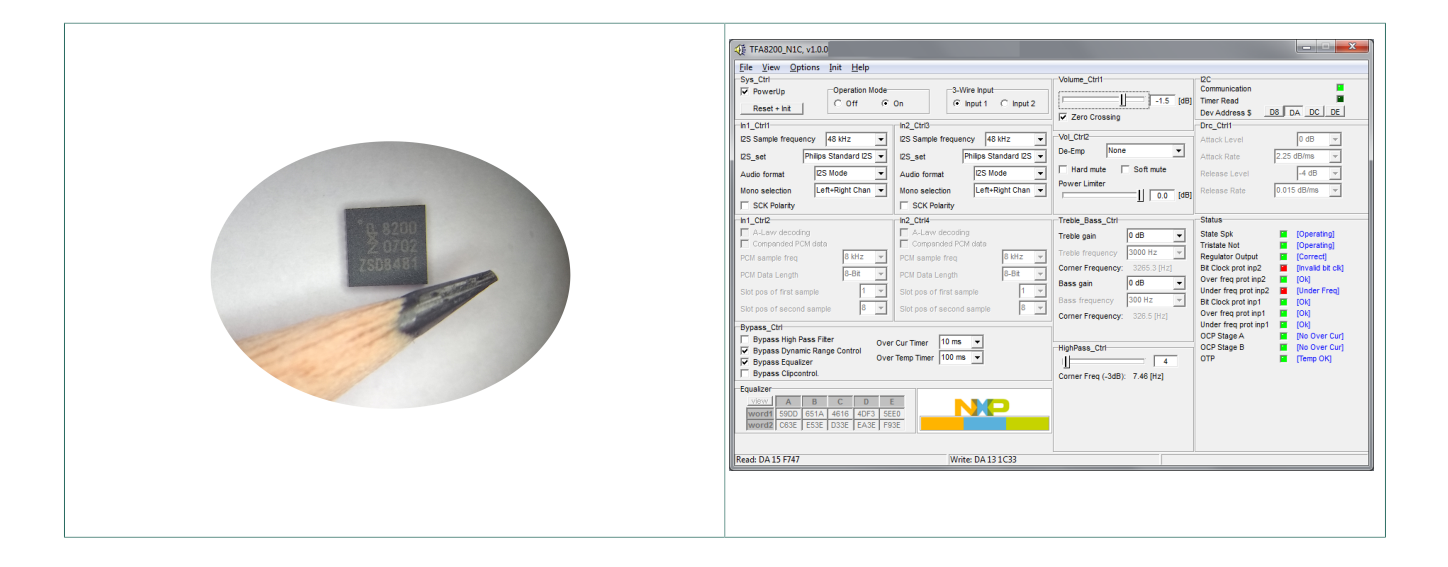

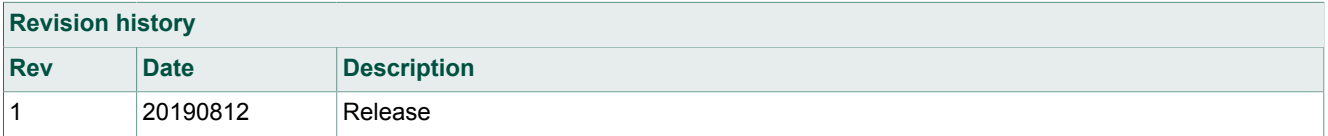

### <span id="page-2-2"></span>**1 Introduction**

This User Manual describes the TFA8200 Graphical User Interface (GUI) for NXP Semiconductors' TFA8200HN device. Extension "HN" is referring to the HVQFN24 package dedicated for reflow soldering.

The TFA8200 GUI in such a way that it is easy to operate the TFA8200 device for demonstration purposes and for validation. The GUI is intended to use in combination with the IoT Demonstration Board (see [Figure 1](#page-2-0)):

<span id="page-2-1"></span>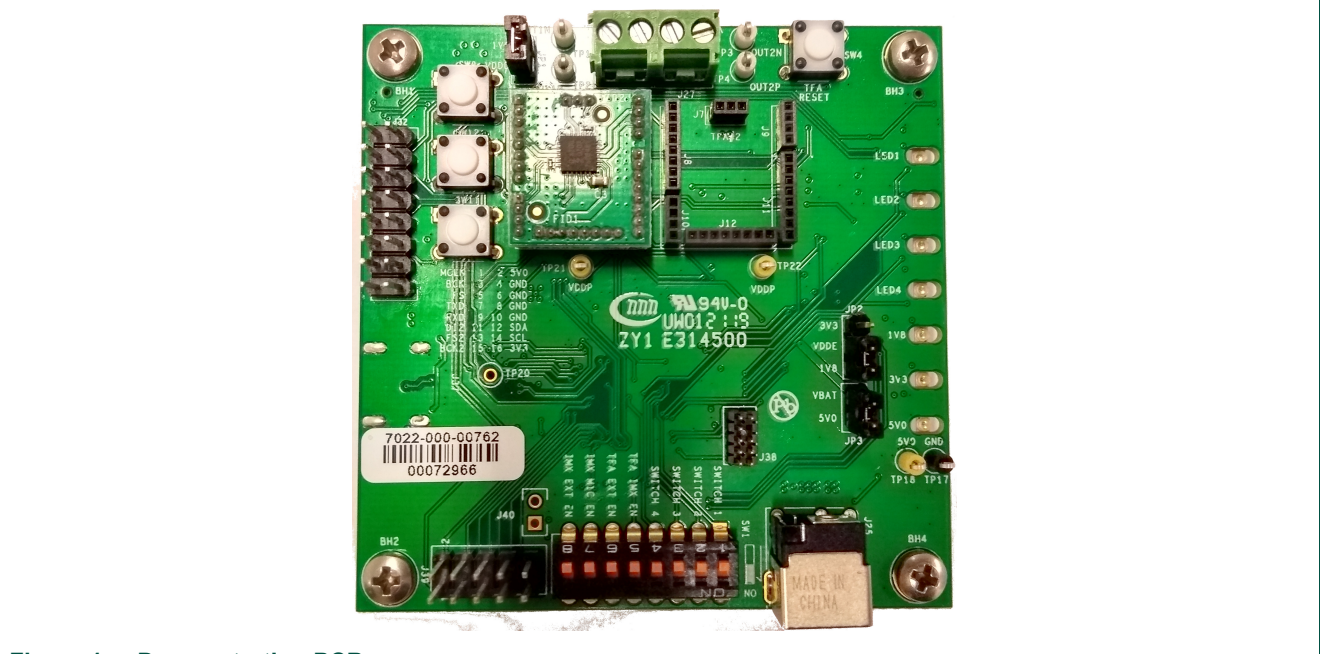

#### <span id="page-2-0"></span>**Figure 1. : Demonstration PCB**

The necessary information is given for a quick installation of the GUI (see chapter 2). Easy audio playback and hardware setup is described in chapter 3. Chapter 4 describes the advanced settings and in chapter 5 the usage of the 5 bands equalizer is explained.

The TFA8200 device has the following functions / features:

#### **General**

- **•** Wide supply voltage range 2.5V…5.5V
- **•** Two digital inputs (I2S and PCM/IOM2 formats, 1.8V and 3.3V tolerant) which are less sensitive to external RF fields
- **•** Internal Phase-Locked Loop (PLL) requiring no system clock
- **•** High efficiency of 92% and low power consumption
- **•** Closed loop amplifier resulting in excellent audio performance:
- **•** PSRR = -76 dB
- **•** S/N = -95dB (A-weighted)
- THD+N =  $0.015%$  at 100mW<sub>RMS</sub>
- **•** High power capability:
- 2.7 W<sub>RMS</sub> in 4Ω BTL at 5V
- 1.6 W<sub>RMS</sub> in 8Ω BTL at 5V
- **•** Protections including diagnostic via I2C

**TFA8200 Graphical User Interface**

- **•** I2S and PCM/IOM2 input protections
- **•** Under Frequency Protection (UFP)
- **•** Over Frequency Protection (OFP)
- **•** Invalid Bit clock Protection (IBP)
- **•** Over Current Protection (OCP)
- **•** Over Temperature Protection (OTP)
- **•** HVQFN24 package

#### **DSP**

- **•** Volume control (-70dB to +24dB)
- **•** 5-band parametric equalizer
- **•** Dynamic Range Compression
- **•** Bass-treble control (-18dB to +18dB)
- **•** High-pass filter
- **•** Power limiter (0dB to –124dB)
- **•** Zero crossing detect

### <span id="page-3-1"></span>**2 Software setup (GUI)**

The TFA8200 is controlled via I2C. The Graphic User Interface (GUI) software communicates via USB with the demo board. It is designed such that it is easy to control the I2C registers in the TFA8200 in real time.

### **2.1 Installing software**

<span id="page-3-2"></span>Follow below steps for a proper installation of the GUI

Run the installation file (TFA8200\_Installer.exe) on a Windows 7 operating system (or higher).

<span id="page-3-0"></span>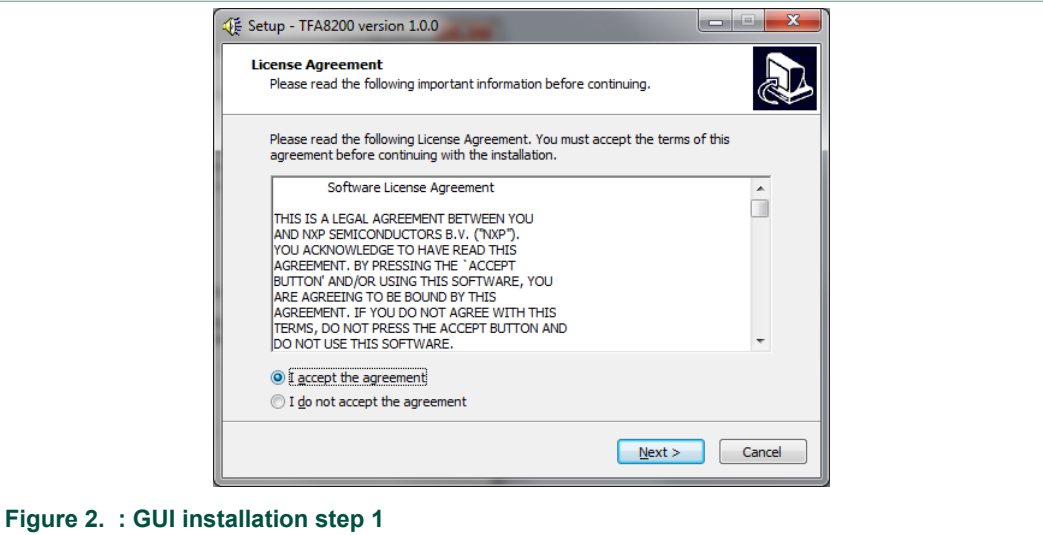

Select *I accept the agreement* and press *Next*.

**TFA8200 Graphical User Interface**

<span id="page-4-0"></span>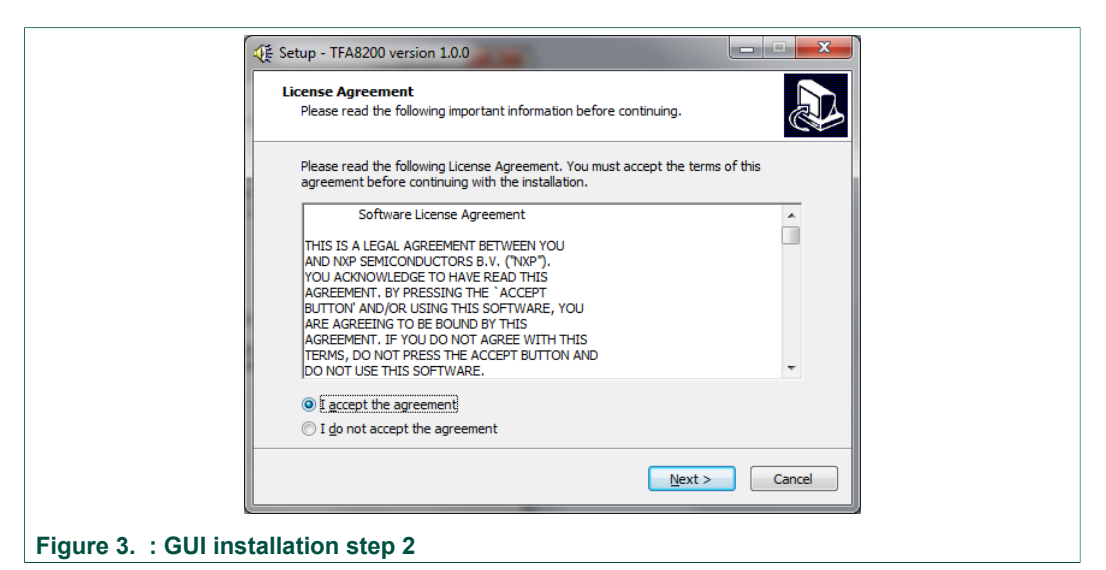

The installer is checking if the Visual C++ Redistributable Packages which are needed to run this GUI are already installed on the computer. If not you need to install them first. If yes, then press Next to proceed to the next step.

<span id="page-4-1"></span>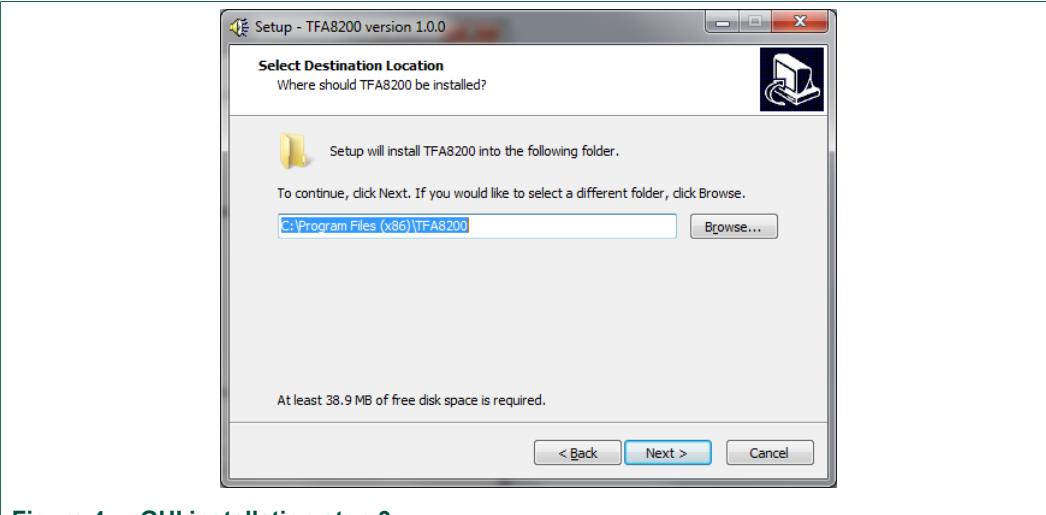

**Figure 4. : GUI installation step 3** 

Edit the suggested destination folder when prefered. Press Next to continue.

**TFA8200 Graphical User Interface**

<span id="page-5-0"></span>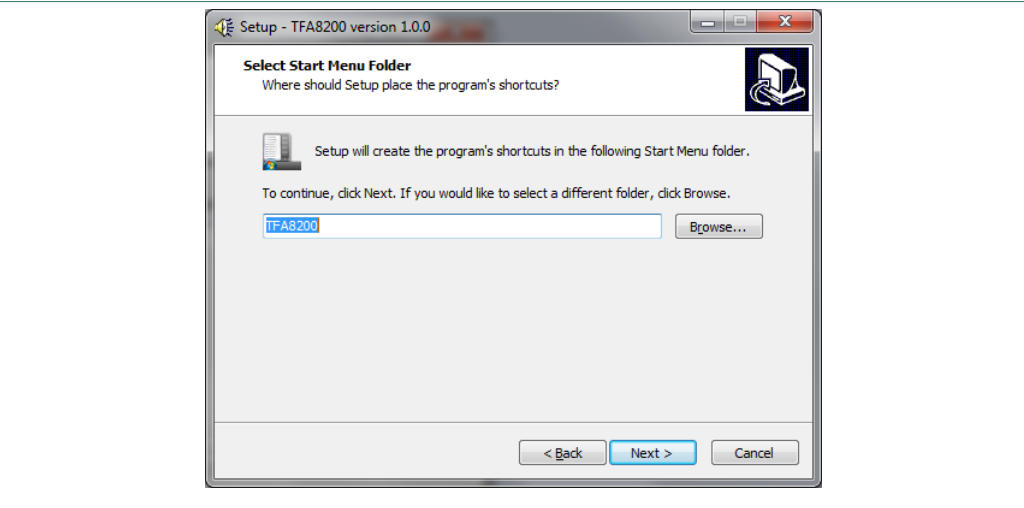

#### **Figure 5. : GUI installation step 4**

Select the Start Menu folder and press Next to proceed to the next step.

<span id="page-5-1"></span>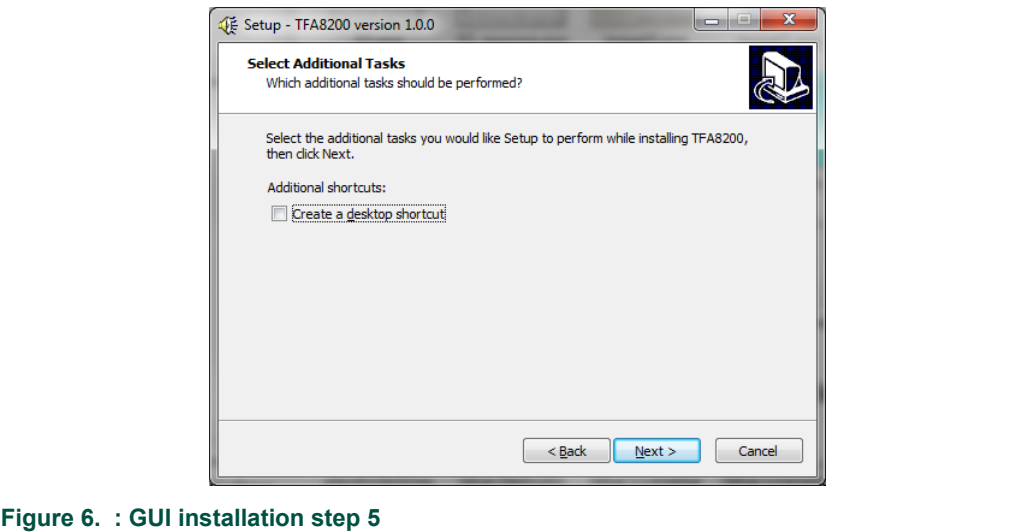

Check the checkbox if you want to create a desktop shortcut. When you are ready then press Next to continue.

### **TFA8200 Graphical User Interface**

<span id="page-6-0"></span>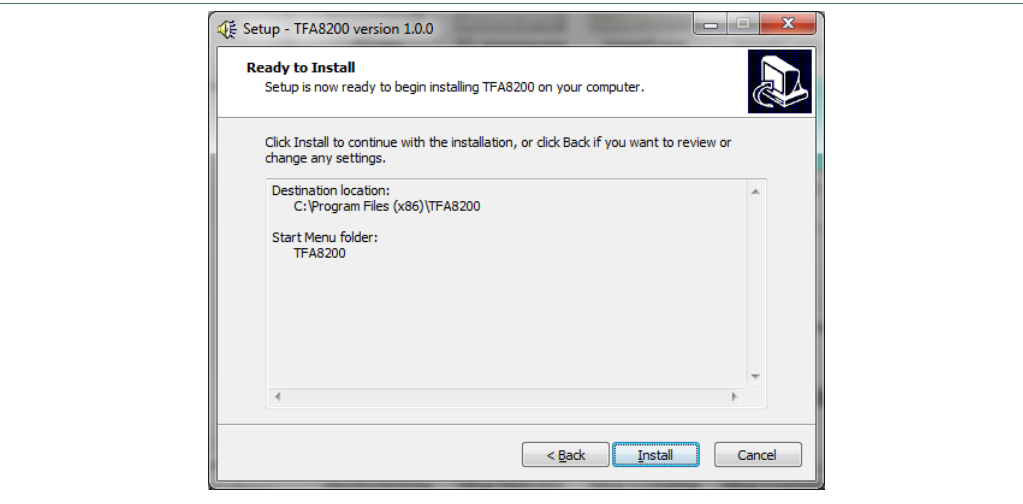

#### **Figure 7. : GUI installation step 6**

Setup is now ready to install. Press Install to start installation.

<span id="page-6-1"></span>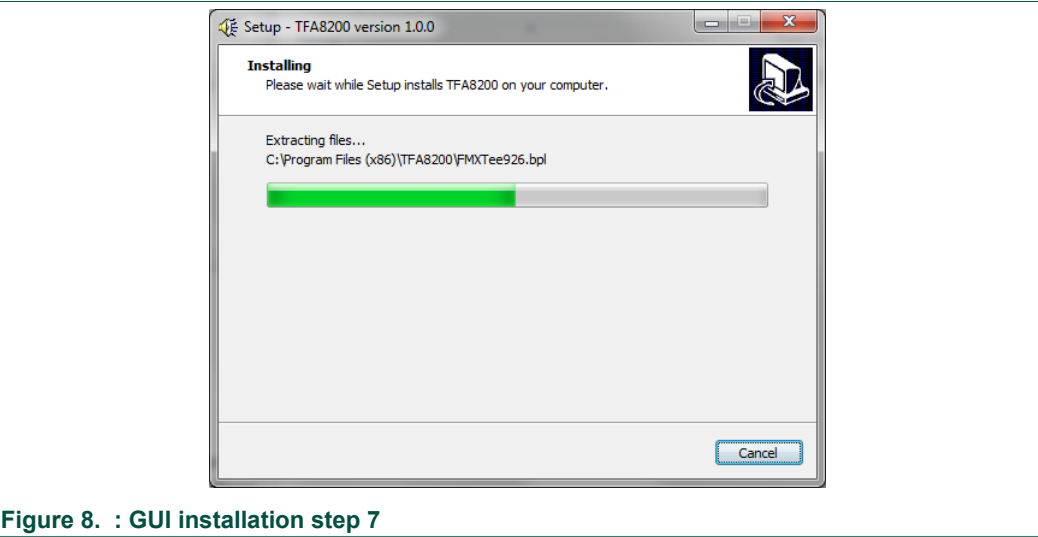

The installation is in progress now...

**TFA8200 Graphical User Interface**

<span id="page-7-0"></span>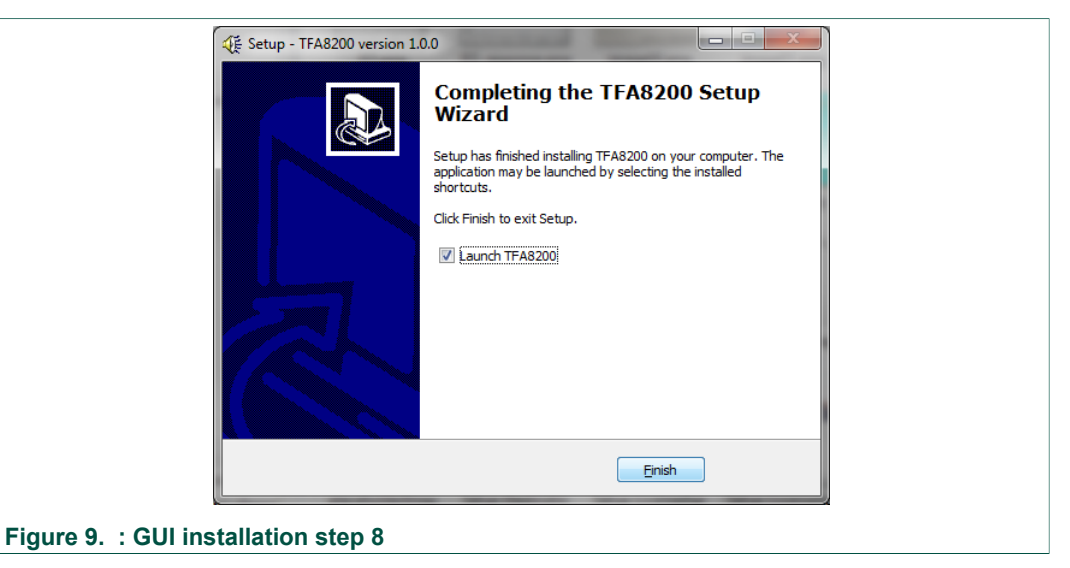

Installation finished. Press *Finish* to launch the GUI.

### <span id="page-7-2"></span>**3 Steps to play audio**

Follow below six steps to play audio.

First make sure you place the daugther board containing the TFA8200 and connect the Demonstration Board with the USB-C cable to the computer. The board can be powered completely with the USB-C cable when the USB port from the computer can deliver enough power. Alternatively the Demonstration Board may be powered with a 5Vdc power supply. For example the Mean Well GST60A05-P1J which is general available on the market.

- 1) Open the GUI by selecting it from the Windows Start Menu
- 2) The window shown looks like this:

<span id="page-7-1"></span>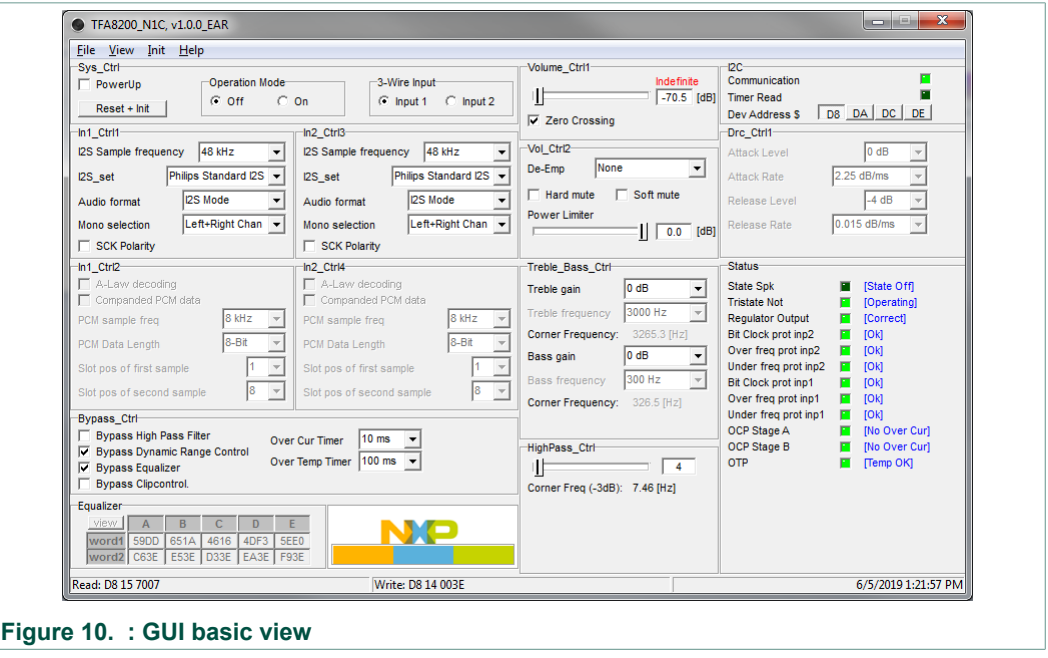

#### **TFA8200 Graphical User Interface**

3) Now first verify if the GUI has comunication with the TFA8200:

- **•** check the box in the upper right corner
- **•** the box 'Communication' should be green (if it's red there is no communication)
- **•** the box 'Timer Read' now binks
- When there is no communication try to change the  $1^2C$  device address by pressing the buttons one by one.

<span id="page-8-0"></span>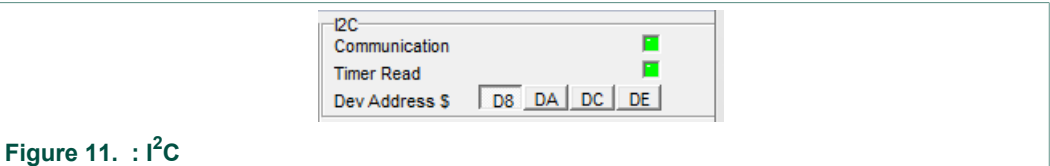

4) Drag the volume slider to 0.0 dB or type the prefered value in the text box:

<span id="page-8-1"></span>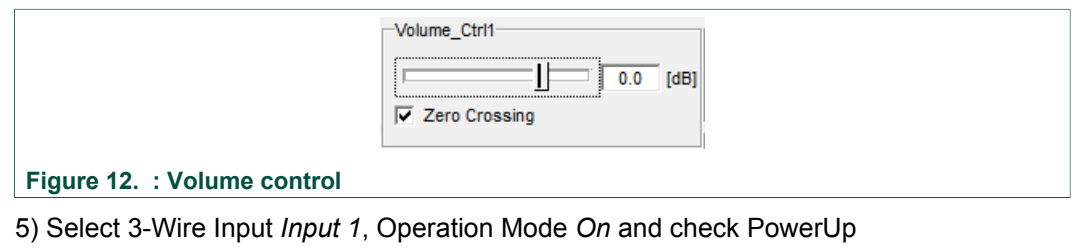

<span id="page-8-2"></span>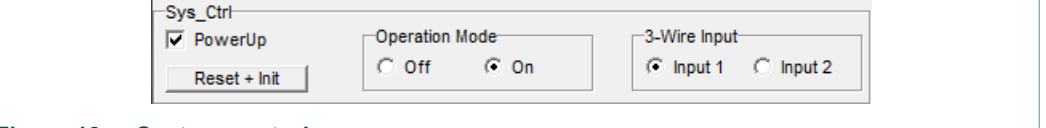

#### **Figure 13. : System control**

6) Select in Windows the audio device called: "NXP IoT Demo" and play your favorit song.

### <span id="page-8-3"></span>**4 Advanced settings**

The TFA8200 Graphical User Interface is desiged as an easy to use tool that lets the user configure the TFA8200's  $I^2C$  registers by smart drop-down boxes, check boxes or sliders.

#### **4.1 Digital input selection**

<span id="page-8-4"></span>The TFA8200 supports multiple types of digital audio formats and has two independent digital audio inputs. All of them can be configured via *In<x>\_Ctrl<y>*

Mind that the USB audio interface on the IoT Demonstation Board is connected to 3- Wire Input 1 and supports I<sup>2</sup>S Philips Standard only. The sample rate set in the GUI must correspond with the settings of the sound card settings in Windows.

If other audio formats are required a compatible audio source has to be connected to J32 of the IoT Demonstration Board and the input selector set corresponding this.

**TFA8200 Graphical User Interface**

<span id="page-9-0"></span>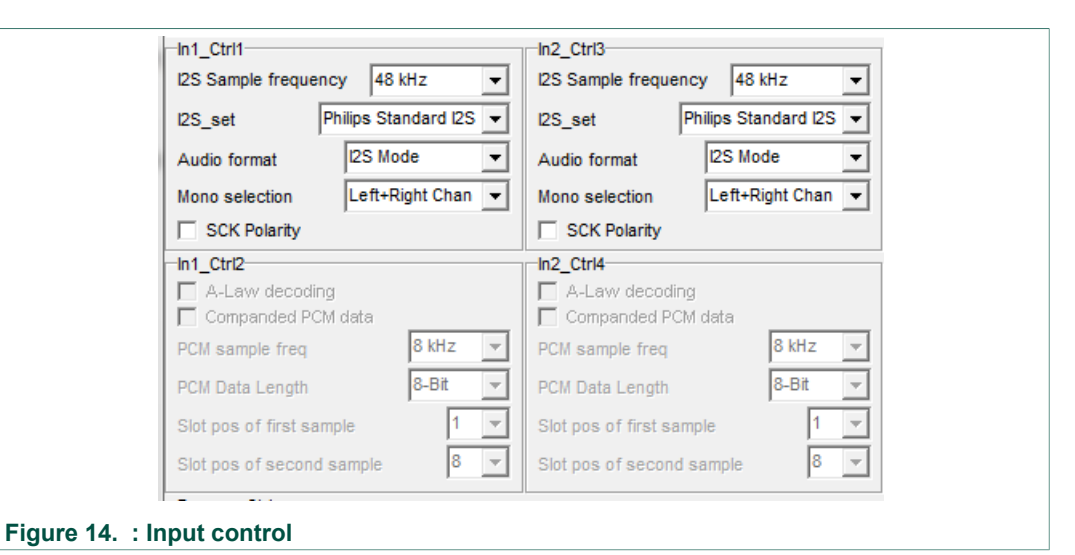

Below digital formats are supported by the TFA8200 device:

I2S formats (fs = 8kHz to 96kHz)

- **•** Philips standard I2S
- **•** Japanese I2S MSB-justified
- **•** Sony I2S LSB-justified

PCM/IOM2 formats (fs = 8kHz)

- **•** Long frame sync
- <span id="page-9-2"></span>**•** Short frame sync

#### **4.2 Volume control**

Volume control can be done in two ways. Via *Volume\_Ctrl1* the input signal gain may be set from -71 to +24 [dB]. Checking the *Zero Crossing* box ensures gain changes are only applied at zero crossing and as such prevent pop noise.

<span id="page-9-1"></span>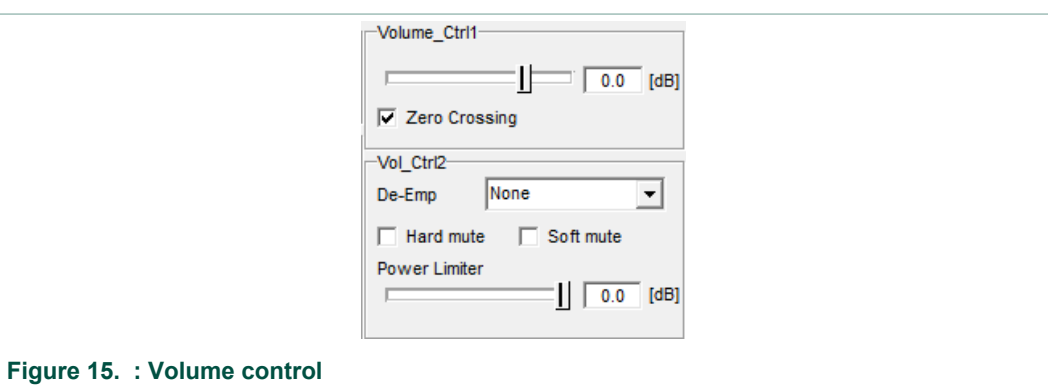

*Volume\_Ctrl2* allows the user to set de-emphasis, hard- and soft-mute.

The power limiter controls the maximum output voltage in amplifier mode. This feature makes it possible to limit the output voltage across a peripheral (speaker) when necessary.

The TFA8200 output voltage depends on:

• The analog supply voltage on pin VDDP

- The gain of the power limiter (G)
- The power limiter input signal (Xi)

The bass/treble output signal is connected to the power limiter input and is relative to the fraction of full scale (FFS), from −1 to +1.

#### **4.3 Sound taste control**

<span id="page-10-2"></span>To control the sound taste there are several options available. Simple treble and bass enhancement and a more sophisticated 5-bands parametric equalizer.

#### **4.3.1 Treble, base and high pass filter control**

<span id="page-10-3"></span>The TFA8200 contains first-order shelving filters for bass and treble control. The device can attenuate or boost the bass and high frequency signals independently in 2 dB steps within a −18 dB to +18 dB range. Attenuation and boosting depend on the audio signal zero crossing settings. The bass and treble corner frequencies are adjustable.

<span id="page-10-0"></span>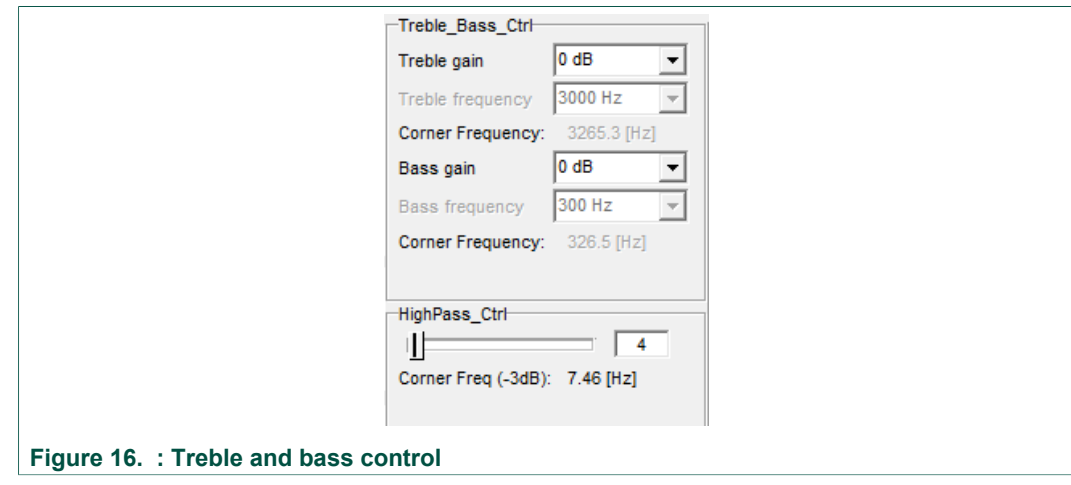

#### **4.3.2 Equalizer**

<span id="page-10-4"></span>The TFA8200 provides a DRC to adjust power levels automatically according to programmable attack and release levels. The attack level is related to the peak value of the signal. The release level is related to the RMS value of the signal. The attack level is programmable using 16 available levels in the range -12 dB to +10 dB. The release level is programmable using 16 available levels in the range −29 dB to 0 dB relative to the attack level. The signal level is measured after equalizer, bass, and treble processing, but before it reaches the power limiter.

<span id="page-10-1"></span>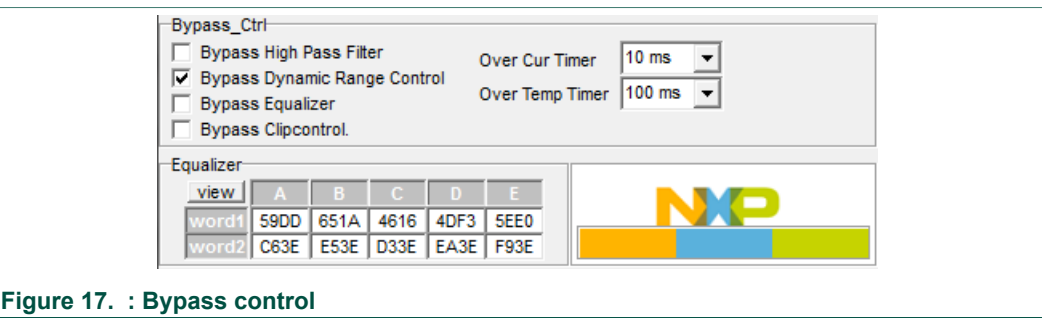

**TFA8200 Graphical User Interface**

The 5-band parametric equalizer can be used to equalize the mono audio stream. It can be used for speaker transfer curve compensation to optimize the audio performance of the speakers.

Unchecking the *Bypass Equalizer* box enables the 5-band parametric equalizer and allows us to press the *view* button in the Equalizer section of the GUI to open the EQ view.

<span id="page-11-0"></span>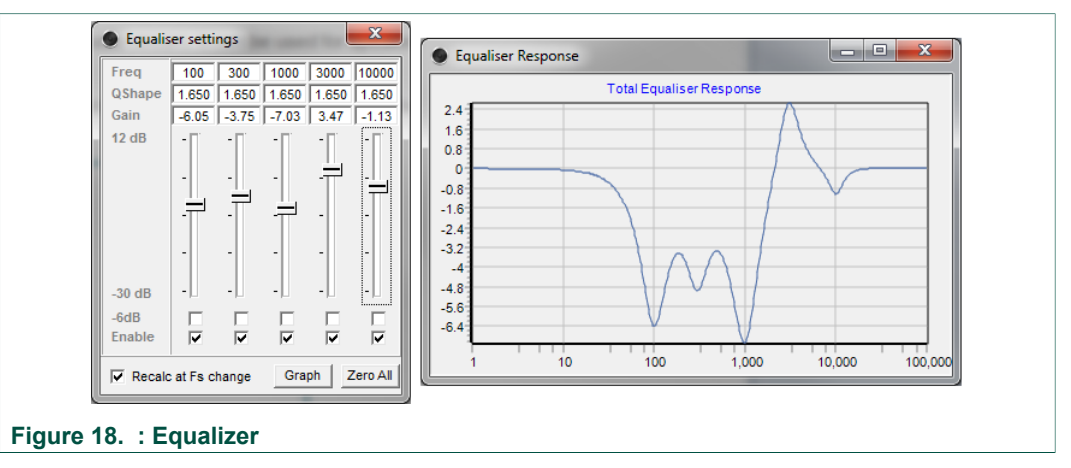

Now the sliders may be used to do your equalization. All changes are instantanious applied to the TFA8200 which makes tuning easy.

#### **TFA8200 Graphical User Interface**

### <span id="page-12-0"></span>**5 Legal information**

### **5.1 Definitions**

**Draft** — The document is a draft version only. The content is still under internal review and subject to formal approval, which may result in modifications or additions. NXP Semiconductors does not give any representations or warranties as to the accuracy or completeness of information included herein and shall have no liability for the consequences of use of such information.

### **5.2 Disclaimers**

**Limited warranty and liability** — Information in this document is believed to be accurate and reliable. However, NXP Semiconductors does not give any representations or warranties, expressed or implied, as to the accuracy or completeness of such information and shall have no liability for the consequences of use of such information. NXP Semiconductors takes no responsibility for the content in this document if provided by an information source outside of NXP Semiconductors. In no event shall NXP Semiconductors be liable for any indirect, incidental, punitive, special or consequential damages (including - without limitation - lost profits, lost savings, business interruption, costs related to the removal or replacement of any products or rework charges) whether or not such damages are based on tort (including negligence), warranty, breach of contract or any other legal theory. Notwithstanding any damages that customer might incur for any reason whatsoever, NXP Semiconductors' aggregate and cumulative liability towards customer for the products described herein shall be limited in accordance with the Terms and conditions of commercial sale of NXP **Semiconductors** 

**Right to make changes** — NXP Semiconductors reserves the right to make changes to information published in this document, including without limitation specifications and product descriptions, at any time and without notice. This document supersedes and replaces all information supplied prior to the publication hereof.

**Suitability for use** — NXP Semiconductors products are not designed, authorized or warranted to be suitable for use in life support, life-critical or safety-critical systems or equipment, nor in applications where failure or malfunction of an NXP Semiconductors product can reasonably be expected to result in personal injury, death or severe property or environmental damage. NXP Semiconductors and its suppliers accept no liability for inclusion and/or use of NXP Semiconductors products in such equipment or applications and therefore such inclusion and/or use is at the customer's own risk.

**Applications** — Applications that are described herein for any of these products are for illustrative purposes only. NXP Semiconductors makes no representation or warranty that such applications will be suitable for the specified use without further testing or modification. Customers are responsible for the design and operation of their applications and

products using NXP Semiconductors products, and NXP Semiconductors accepts no liability for any assistance with applications or customer product design. It is customer's sole responsibility to determine whether the NXP Semiconductors product is suitable and fit for the customer's applications and products planned, as well as for the planned application and use of customer's third party customer(s). Customers should provide appropriate design and operating safeguards to minimize the risks associated with their applications and products. NXP Semiconductors does not accept any liability related to any default, damage, costs or problem which is based on any weakness or default in the customer's applications or products, or the application or use by customer's third party customer(s). Customer is responsible for doing all necessary testing for the customer's applications and products using NXP Semiconductors products in order to avoid a default of the applications and the products or of the application or use by customer's third party customer(s). NXP does not accept any liability in this respect.

**Export control** — This document as well as the item(s) described herein may be subject to export control regulations. Export might require a prior authorization from competent authorities.

**Evaluation products** — This product is provided on an "as is" and "with all faults" basis for evaluation purposes only. NXP Semiconductors, its affiliates and their suppliers expressly disclaim all warranties, whether express, implied or statutory, including but not limited to the implied warranties of non-infringement, merchantability and fitness for a particular purpose. The entire risk as to the quality, or arising out of the use or performance, of this product remains with customer. In no event shall NXP Semiconductors, its affiliates or their suppliers be liable to customer for any special, indirect, consequential, punitive or incidental damages (including without limitation damages for loss of business, business interruption, loss of use, loss of data or information, and the like) arising out the use of or inability to use the product, whether or not based on tort (including negligence), strict liability, breach of contract, breach of warranty or any other theory, even if advised of the possibility of such damages. Notwithstanding any damages that customer might incur for any reason whatsoever (including without limitation, all damages referenced above and all direct or general damages), the entire liability of NXP Semiconductors, its affiliates and their suppliers and customer's exclusive remedy for all of the foregoing shall be limited to actual damages incurred by customer based on reasonable reliance up to the greater of the amount actually paid by customer for the product or five dollars (US\$5.00). The foregoing limitations, exclusions and disclaimers shall apply to the maximum extent permitted by applicable law, even if any remedy fails of its essential purpose.

**Translations** — A non-English (translated) version of a document is for reference only. The English version shall prevail in case of any discrepancy between the translated and English versions.

### **5.3 Trademarks**

Notice: All referenced brands, product names, service names and trademarks are the property of their respective owners.

**TFA8200 Graphical User Interface**

### **Figures**

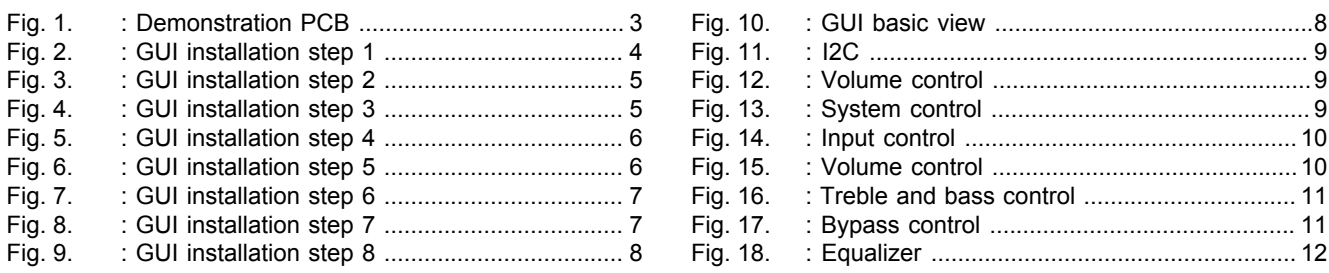

**TFA8200 Graphical User Interface**

### **Contents**

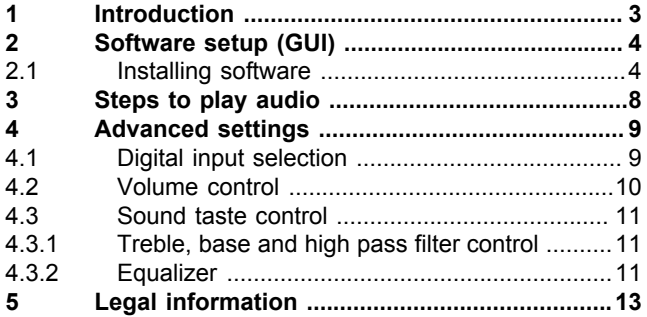

Please be aware that important notices concerning this document and the product(s) described herein, have been included in section 'Legal information'.

#### **© NXP B.V. 2019. All rights reserved.**

For more information, please visit: http://www.nxp.com For sales office addresses, please send an email to: salesaddresses@nxp.com

**Date of release: 12 August 2019 Document identifier: UM11208**